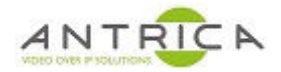

# **ANT-1773 encoder HD-SDI &/or HMDI and composite to display on VLC and Neptune player**

# **Contents**

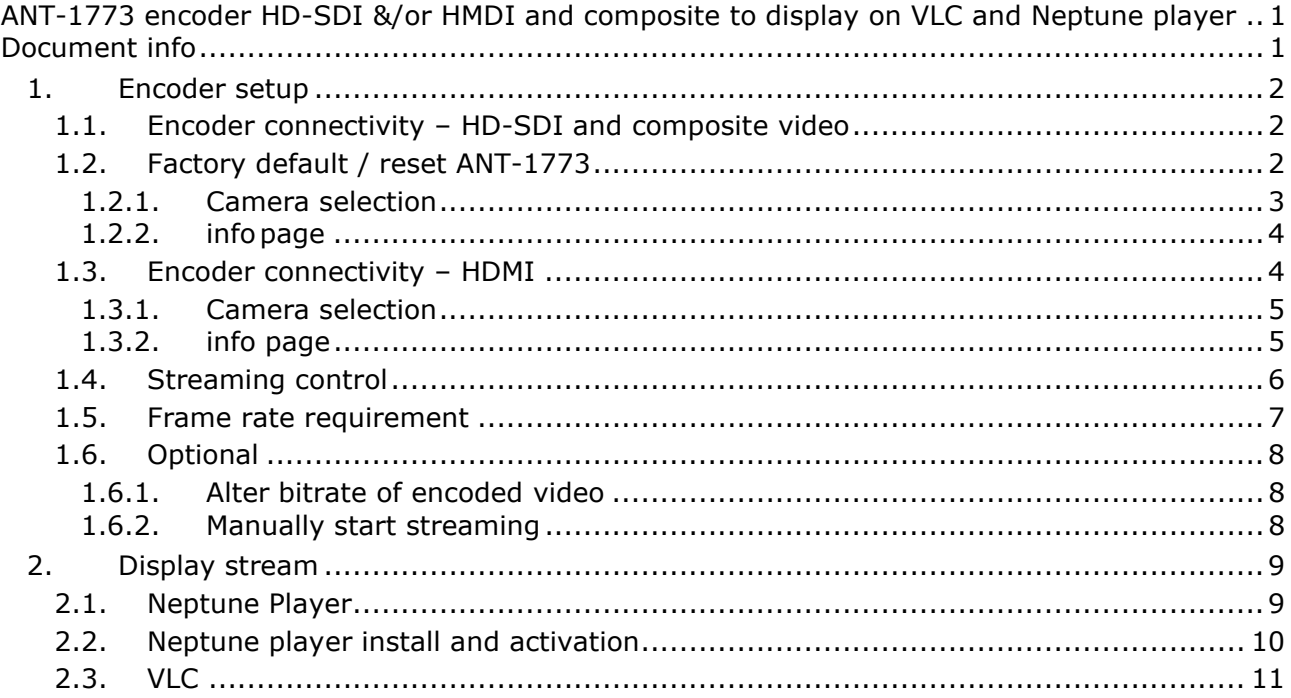

For further help and advice please contact Antrica on: Email: support@antrica.com Phone: +44 1628 626098 ext 3

# **Document info**

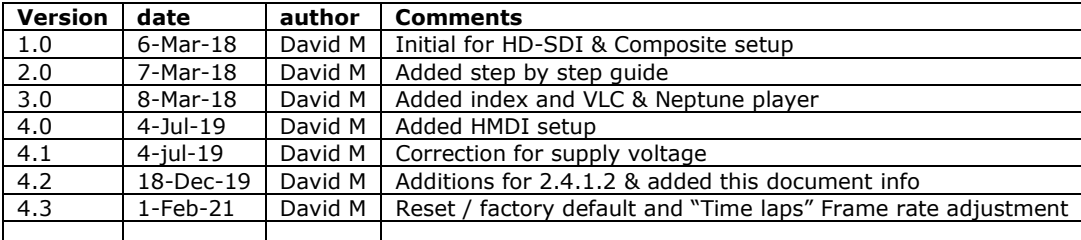

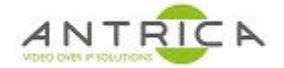

# **1. Encoder setup**

### **1.1. Encoder connectivity – HD-SDI and composite video**

The image shows connections on the Ant-1773 for the Video feeds (HD-SDI and composite), ethernet connector and power. **NOTE**: the power connector is center positive  $\left(\begin{matrix} - & \cdots & - & \cdots & - & \cdots & - & \cdots & - & \cdots & - & \cdots & - & \cdots & - & \cdots & - & \cdots & - & \cdots & - & \cdots & - & \cdots & - & \cdots & - & \cdots & - & \cdots & - & \cdots & - & \cdots & - & \cdots & - & \cdots & - & \cdots & - & \cdots & - & \cdots & - & \cd$ in the range 4.5-15V DC

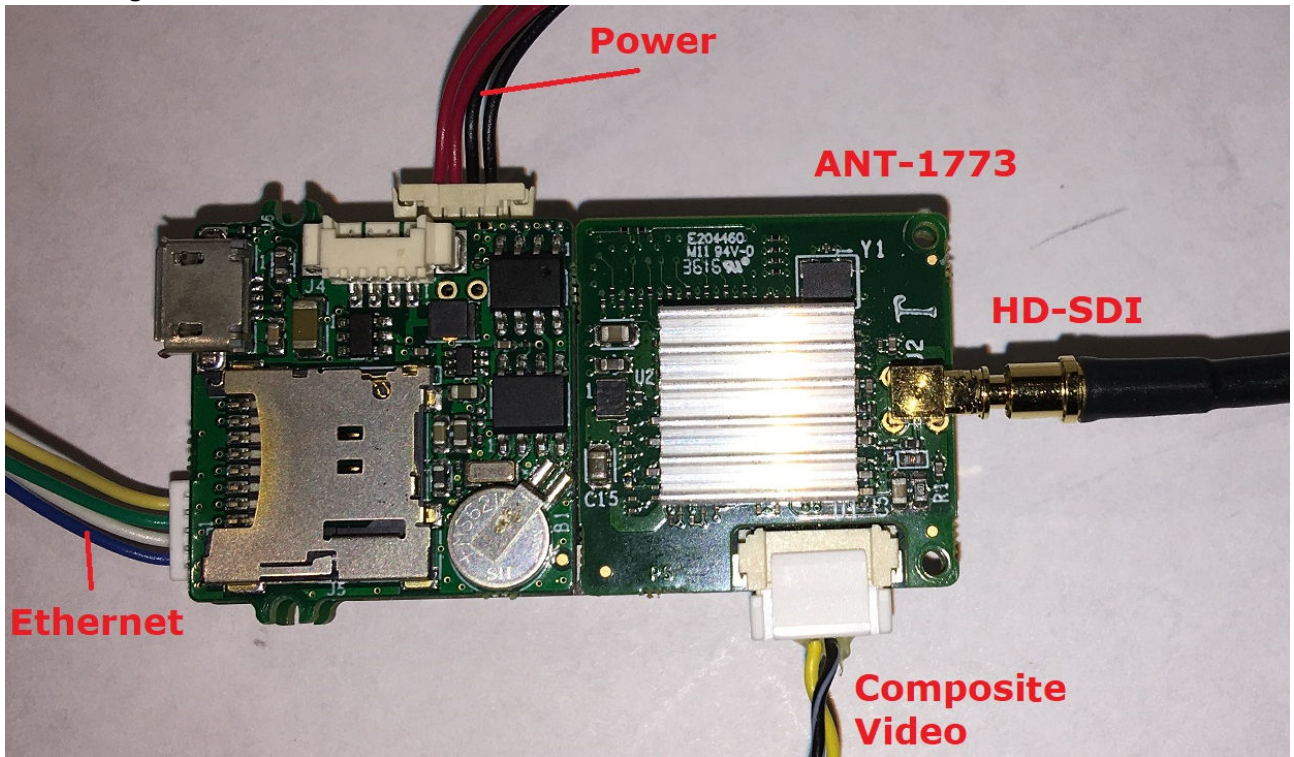

The URLs to use with VLC are: For the HD-SDI / HDMI : rtsp://192.168.0.30:554/mux1.sdp For the composite video: rtsp://192.168.0.30:554/mux2.sdp

The IP address, in the above URLs, is that of the ANT-1773, so if the control address of the ANT-1773 is changed the decoder URLs will need to change.

# **1.2. Factory default / reset ANT-1773**

Reset or Factory default the ANT-1773 before setting up. This will set an un-needed parameter to their default values.

On the web GUI Home  $\rightarrow$  Control Control Cont Click "Factory Default" Click "Reboot" or power cycle the ANT-1773 Factory Power Off **Reboot Defualt** Wait for the ANT-1773 to reboot

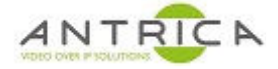

### **1.2.1. Camera selection**

Ensure suitable feed(s) are connected to the ANT-1773. The maximum HD-SDI is **1080i60** or **1080p30.**

On the web GUI

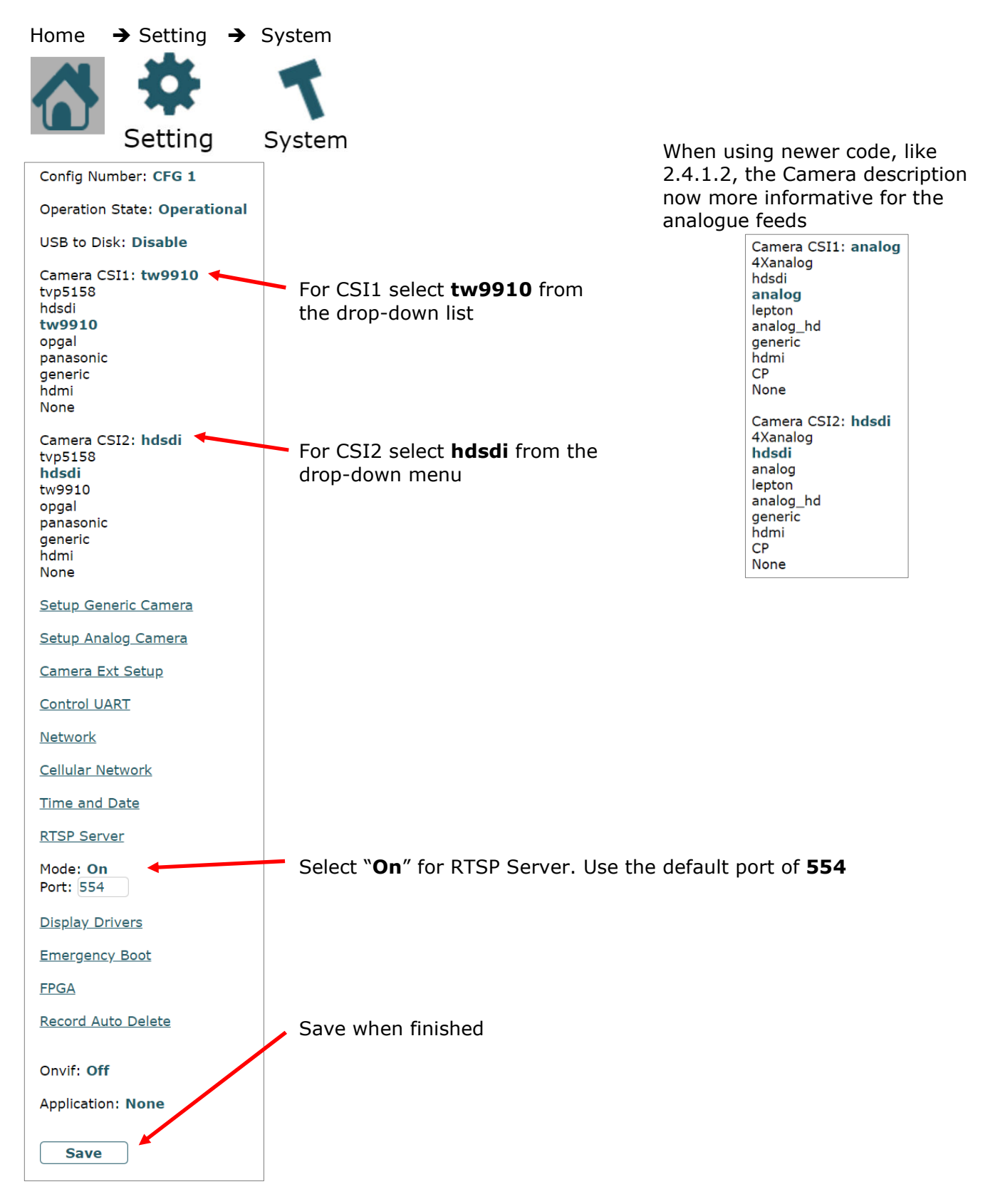

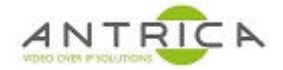

#### **1.2.2. info page**

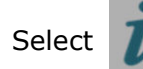

Select  $\overline{a}$  and this shows the camera details,

note the Camera "Name" in this case SD1 and HD2 or CSI-1 CH-0 and CSI-2 CH-0

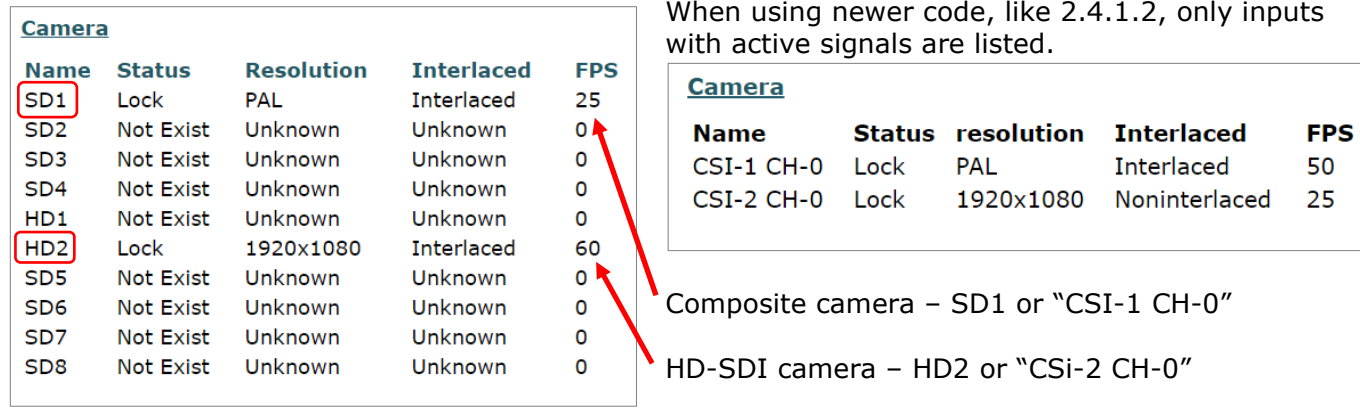

In the above images the HD sources are 1920x1080i60 (left) and 1920x1080p25 (right)

#### **1.3. Encoder connectivity – HDMI**

The image below shows connections on the Ant-1773 for the Video feed (HDMI via a standard to micro HDMI adaptor), ethernet connector and power. **NOTE**: the power connector is center positive  $\bigcap_{n=0}^{\infty}$  and is in the range 4.5-15V DC.

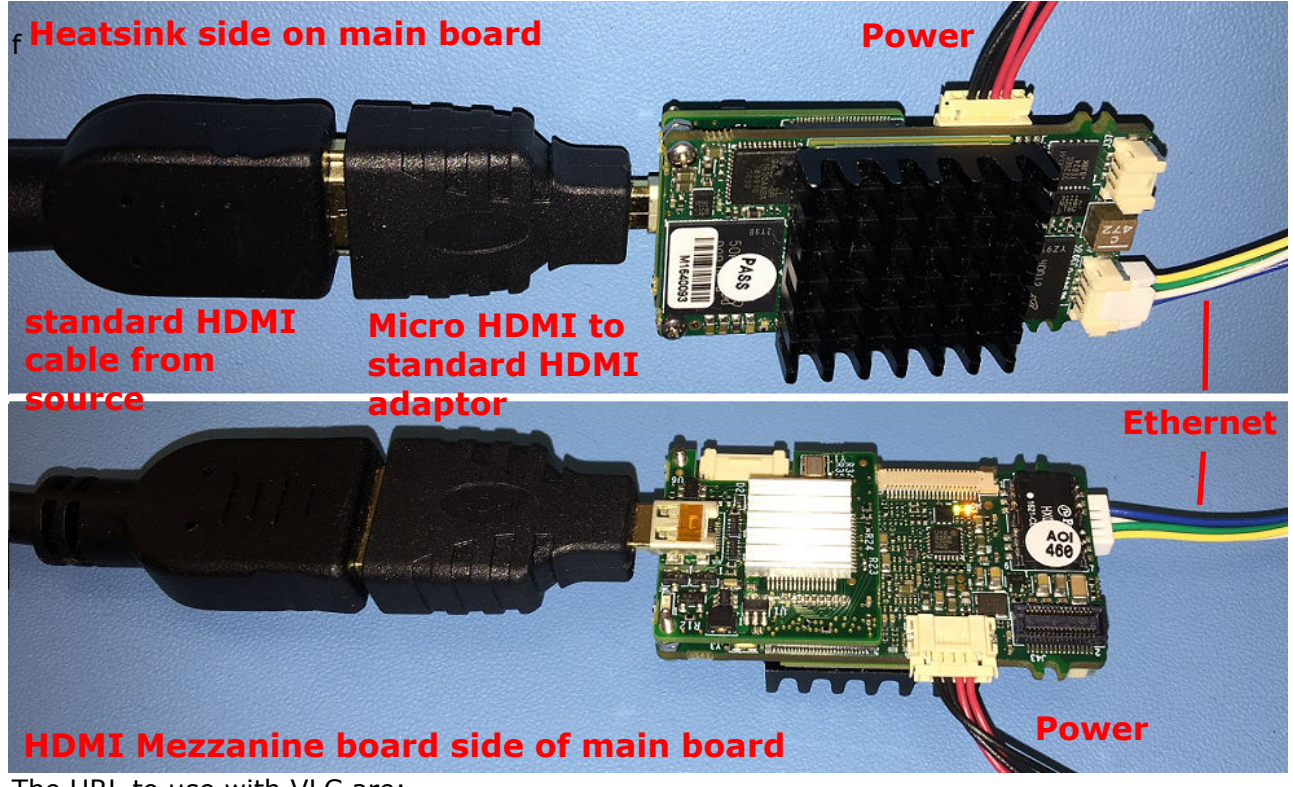

The URL to use with VLC are: For the HDMI : rtsp://192.168.0.30:554/mux1.sdp

The IP address, in the above URLs, is that of the ANT-1773, so if the control address of the ANT-1773 is changed the decoder URLs will need to change.

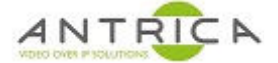

#### **1.3.1. Camera selection**

**NOTE: For newer code, like 2.4.1.2, the camera source selection, 1.2.1 Camera**  selection and info, 1.2.2 info page web pages below, will look like those mentioned in **1.1.1 Camera selection and 1.1.2 info page.** 

Ensure suitable feed to connected to the ANT-1773. The maximum HDMI resolution is **1080p60.**

On the web GUI

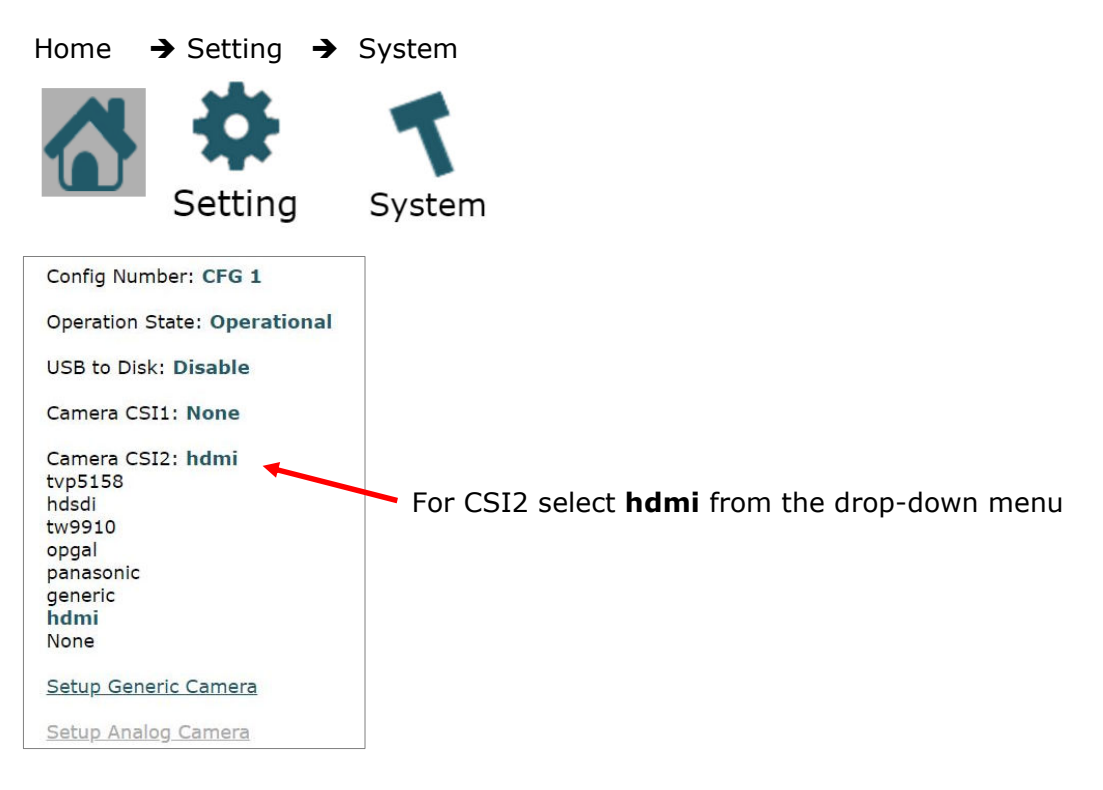

#### **1.3.2. info page**

Select  $\overline{a}$  and this shows the camera details,

note the Camera "Name" in this case HD2

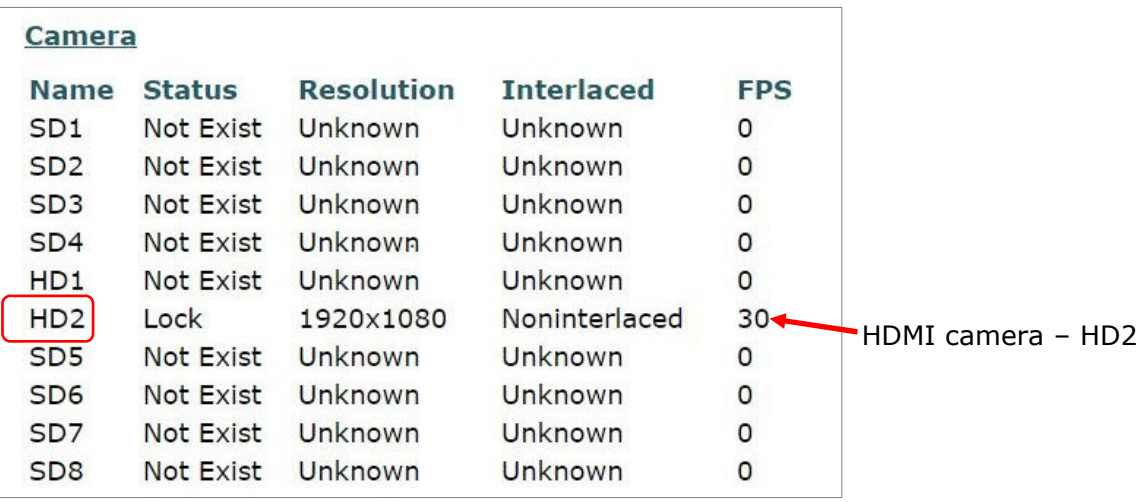

In the above case the HD source is 1920x1080p30.

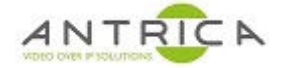

## **1.4. Streaming control**

On the web GUI

Home  $\rightarrow$  Streaming  $\rightarrow$  Mux 1 settings

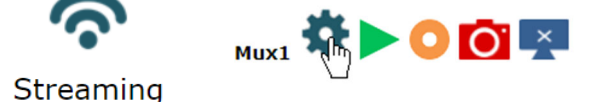

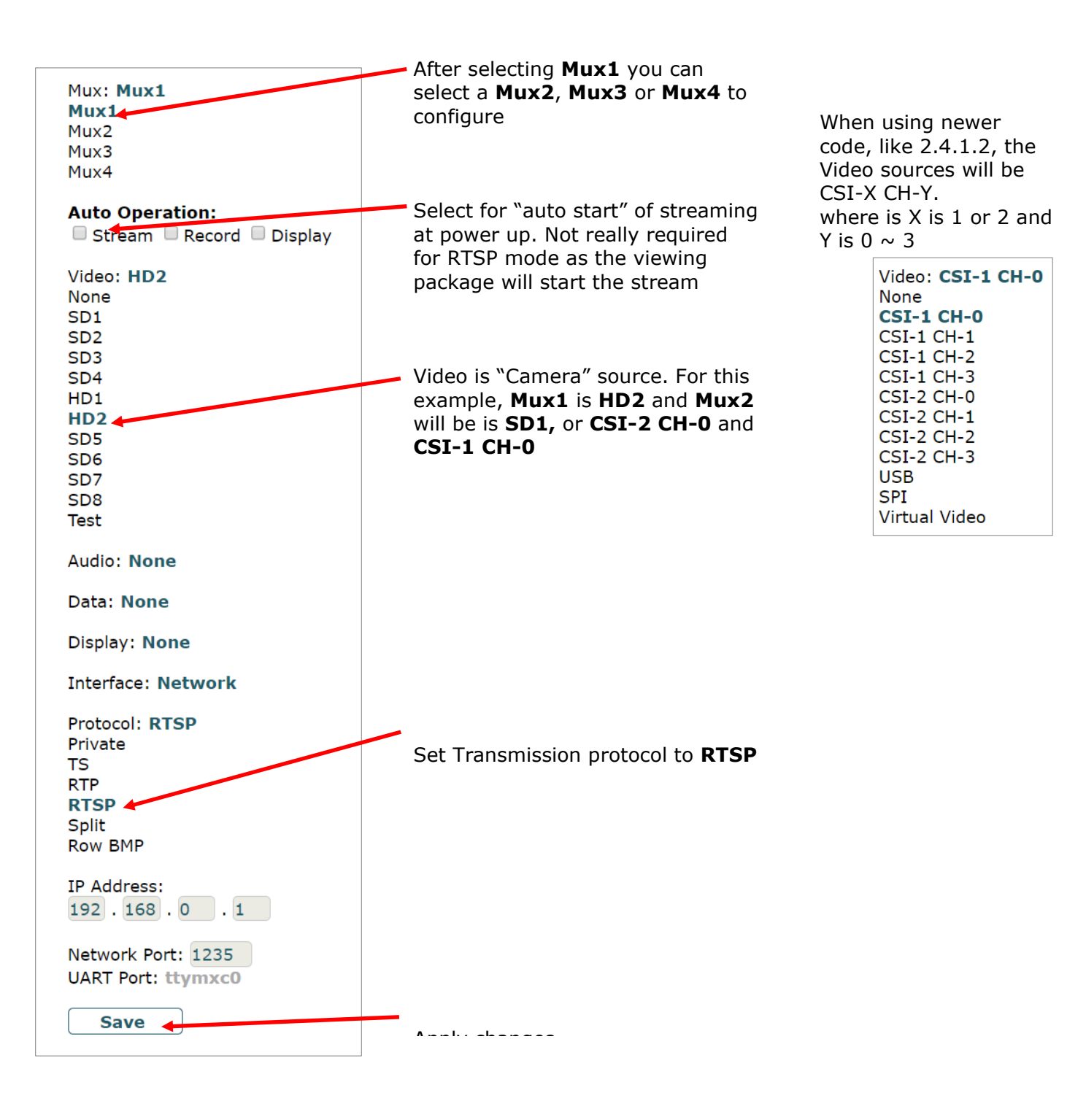

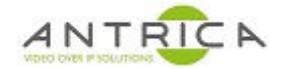

## **1.5. Frame rate requirement**

The encoder can only encoder a 1920x1080 at a maximum of 30 frame rate per second. If your source is more than 30 the "Time Laps" need to be used to limit the rate to 30.

On the web GUI

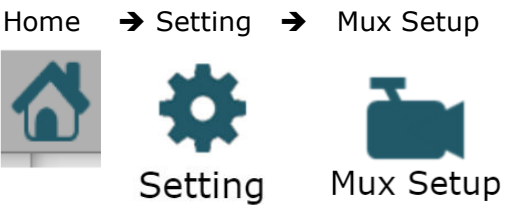

Select the Mux required, in this example Mux1 and Mux2 are being used

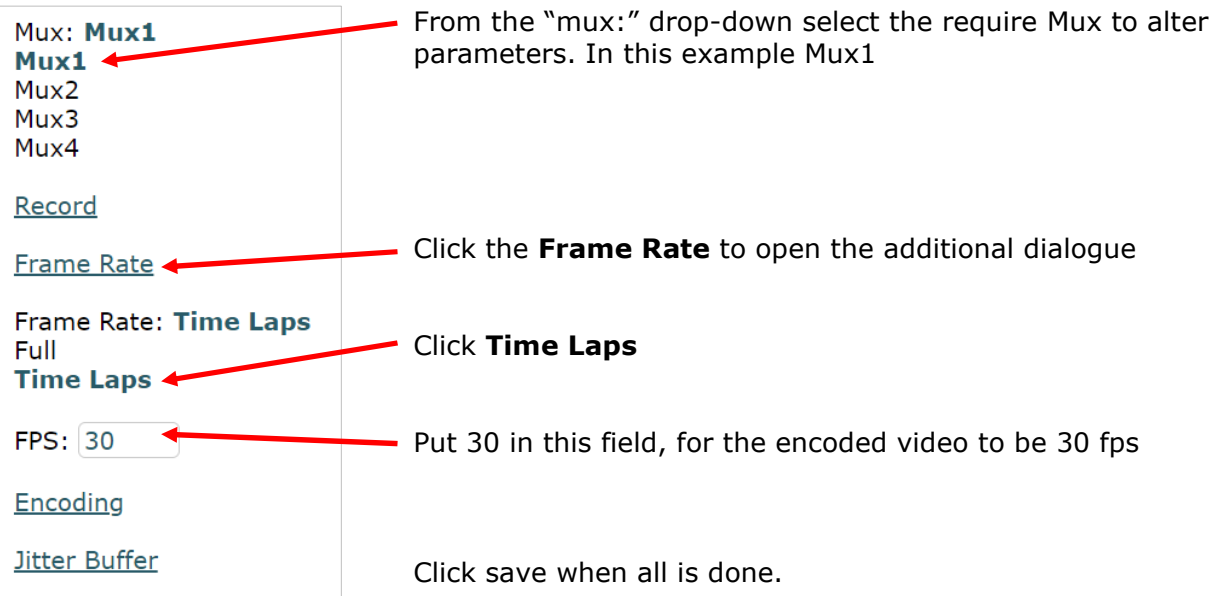

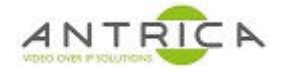

## **1.6. Optional**

#### **1.6.1. Alter bitrate of encoded video**

On the web GUI

Home  $\rightarrow$  Setting  $\rightarrow$  Mux Setup

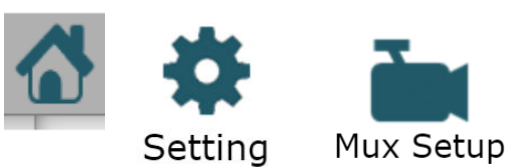

Select the Mux required, in this example Mux1 and Mux2 are being used

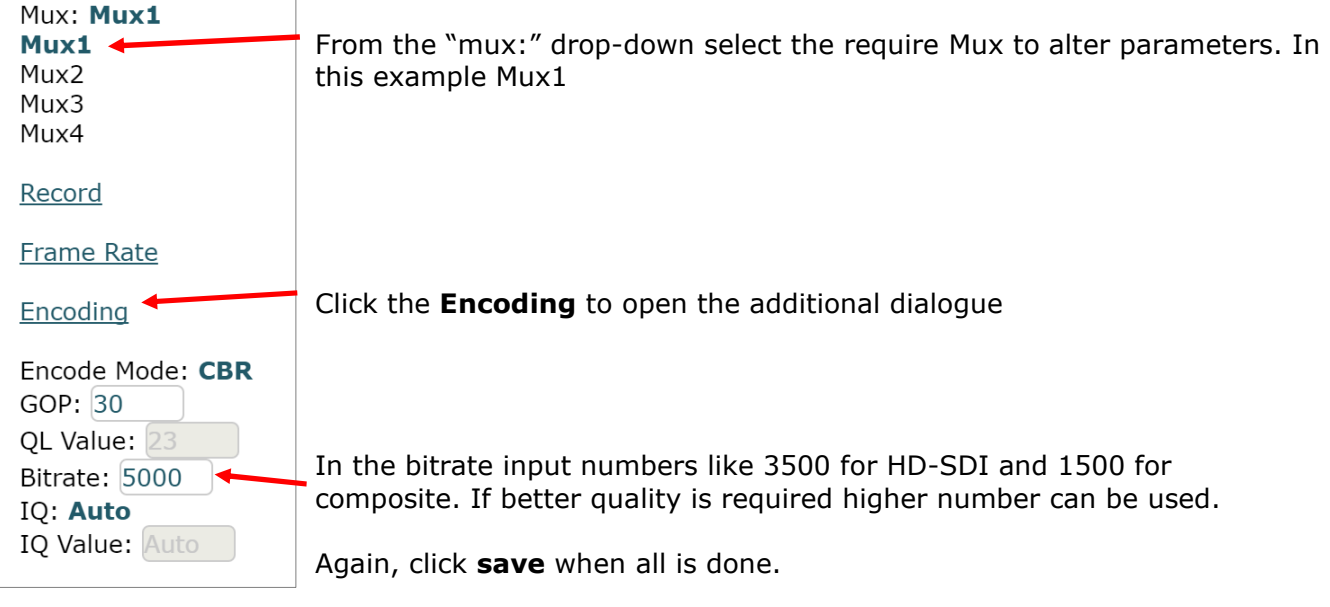

### **1.6.2. Manually start streaming**

On the web GUI

Home  $\rightarrow$  Streaming  $\rightarrow$  Click the green "play" button

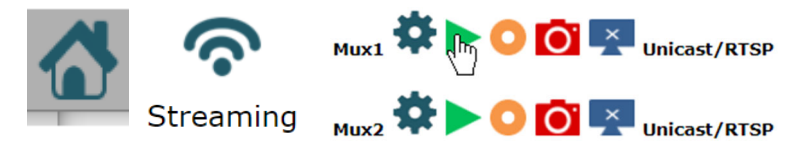

In the above case Mux1 will be prepared for any RTSP connection, sometimes this is required for a VLC connection

Once clicked the play button changes to the "red square" / stop button

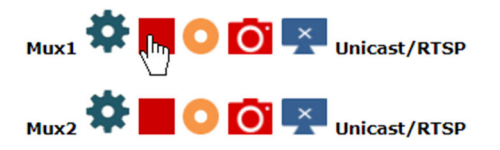

**Switch Display** Stop All

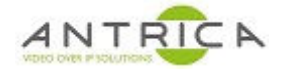

# **2. Display stream**

## **2.1. Neptune Player**

Neptune Player has a very low latency viewer.

Start Neptune player, from start menu; look for "Neptune" folder -> "Neptune Player 1.6.9", or use the Desktop Icon  $\blacksquare$  Currently the lastes version is 1.6.9.

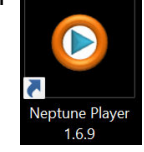

Neptune Player Media Tools Help

**D** Play File From the Neptune Player select Media -> Network Stream  $\bullet$ **Network Stream** Data

#### From the "Network stream" window…

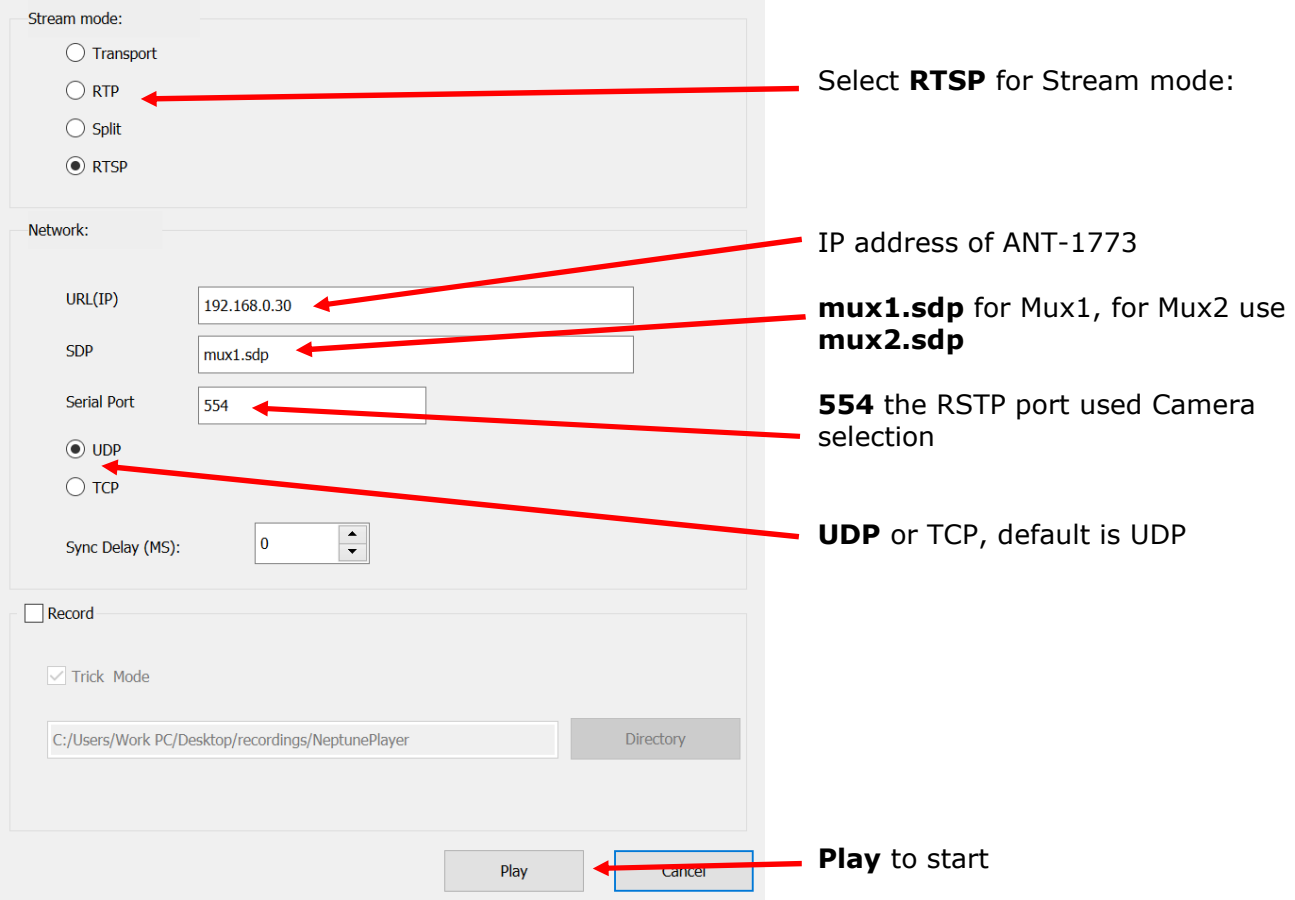

Once started Neptune player will cause the Streaming "play" button to turn from a green triangle to a red square.

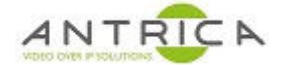

## **2.2. Neptune player install and activation**

Neptune Player has a very low latency. It is bundled with the "neptune install x.x.x-x.rar" which is available from https://antrica.com/ go to the ANT-1773 product web page -> Product Info & Downloads -> Downloads -> Software-> Neptune Guard\_player, then select and download neptune\_install\_x.x.x-x.rar.

Extract and run the "neptune\_install\_x.x.x.exe"

Open "Neptune Player x.x.x"

Accept / "Allow access" to any Windows Firewall messages

Neptune player need activating before it can used;

Neptune Player -> Help -> Activate

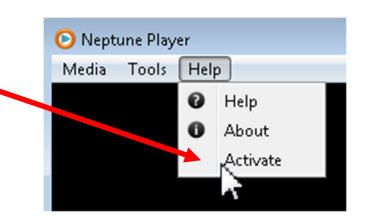

A new window then appears. The "Provider number" and corresponding "Activation number" will change every time the window is closed and opened.

Contact Antrica to get the "Activation number", once the 4-digit number has been typed in click OK .

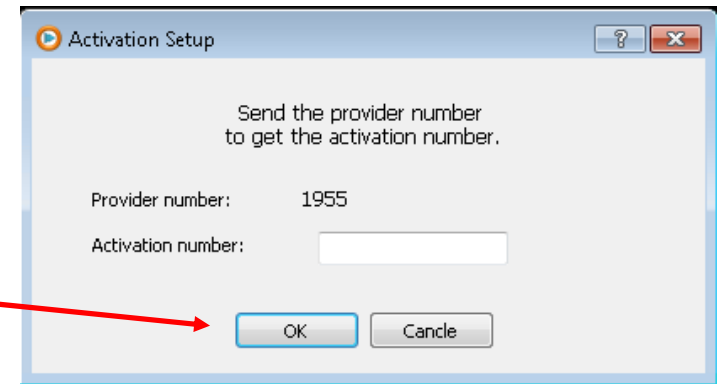

Neptune Player is now ready to use

To contact Antrica: Email: support@antrica.com Telephone: +44 (0)1628 626 098 option 3 note we are UK based, so please beware of any time difference when you telephone us

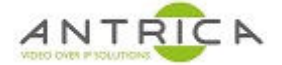

### **2.3. VLC**

VLC is a free and open source media player available from https://www.videolan.org/. It supports multiple Operating systems.

Once installed open VLC media player select Media -> Open Network Stream

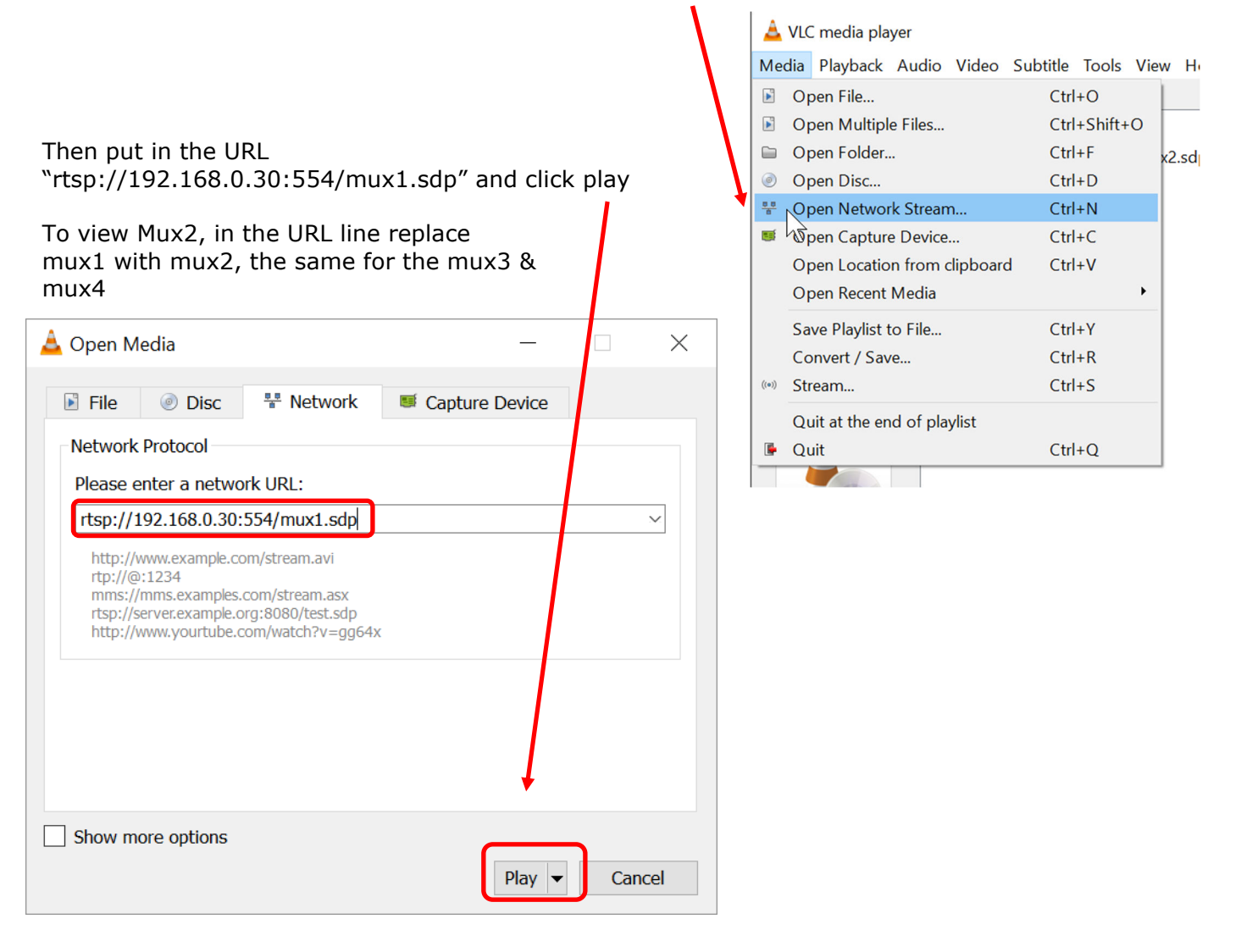